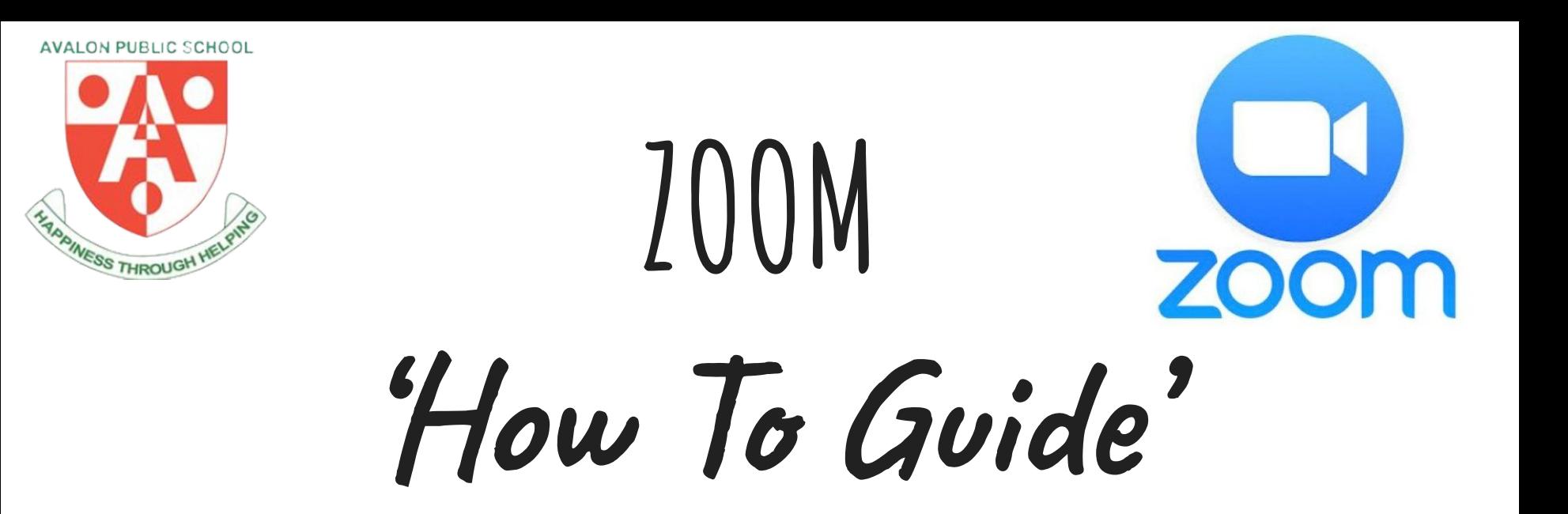

#### **For Parents & Students**

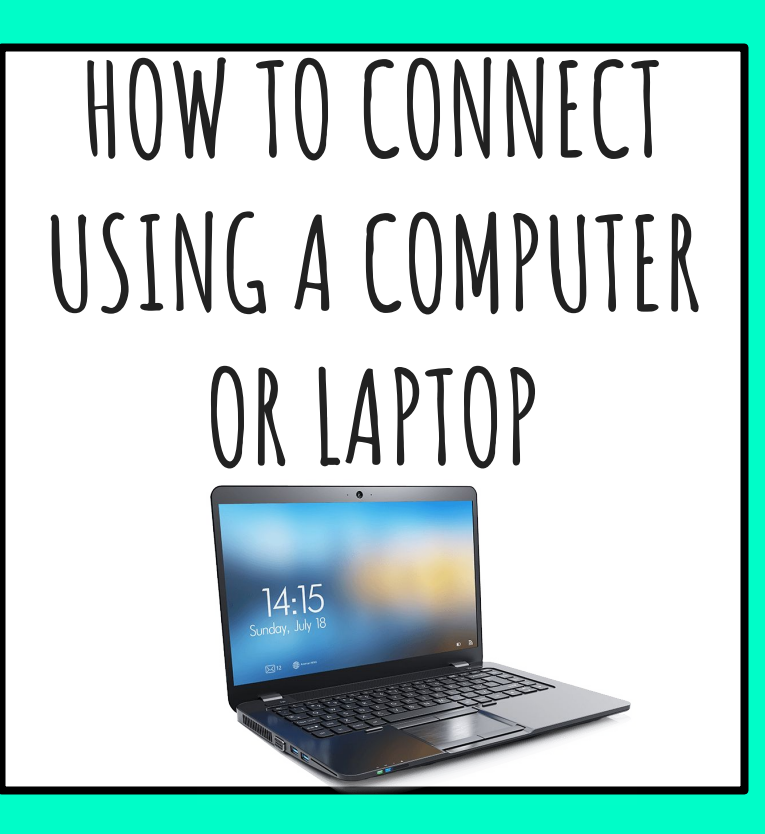

#### **Step 1:** Click on link in Seesaw or Google classroom.

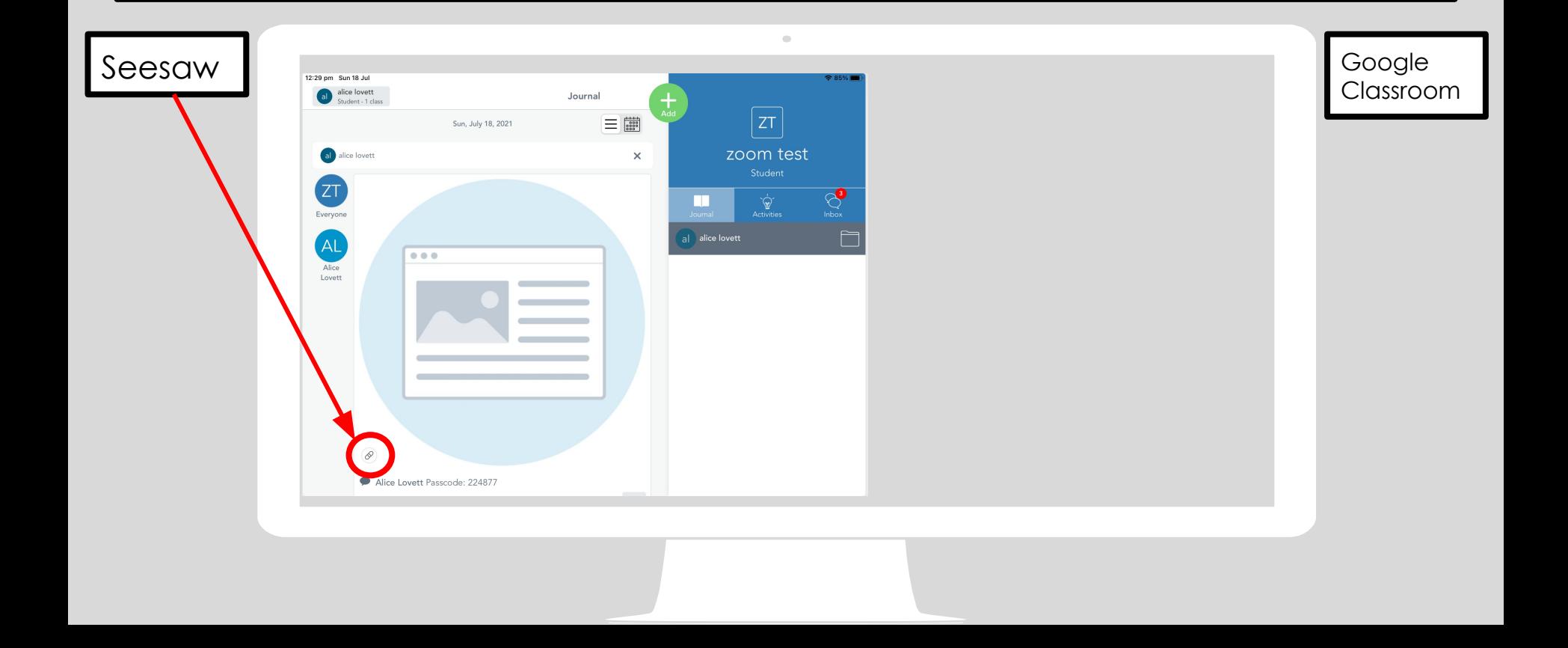

## **Step 2:** Click sign in.

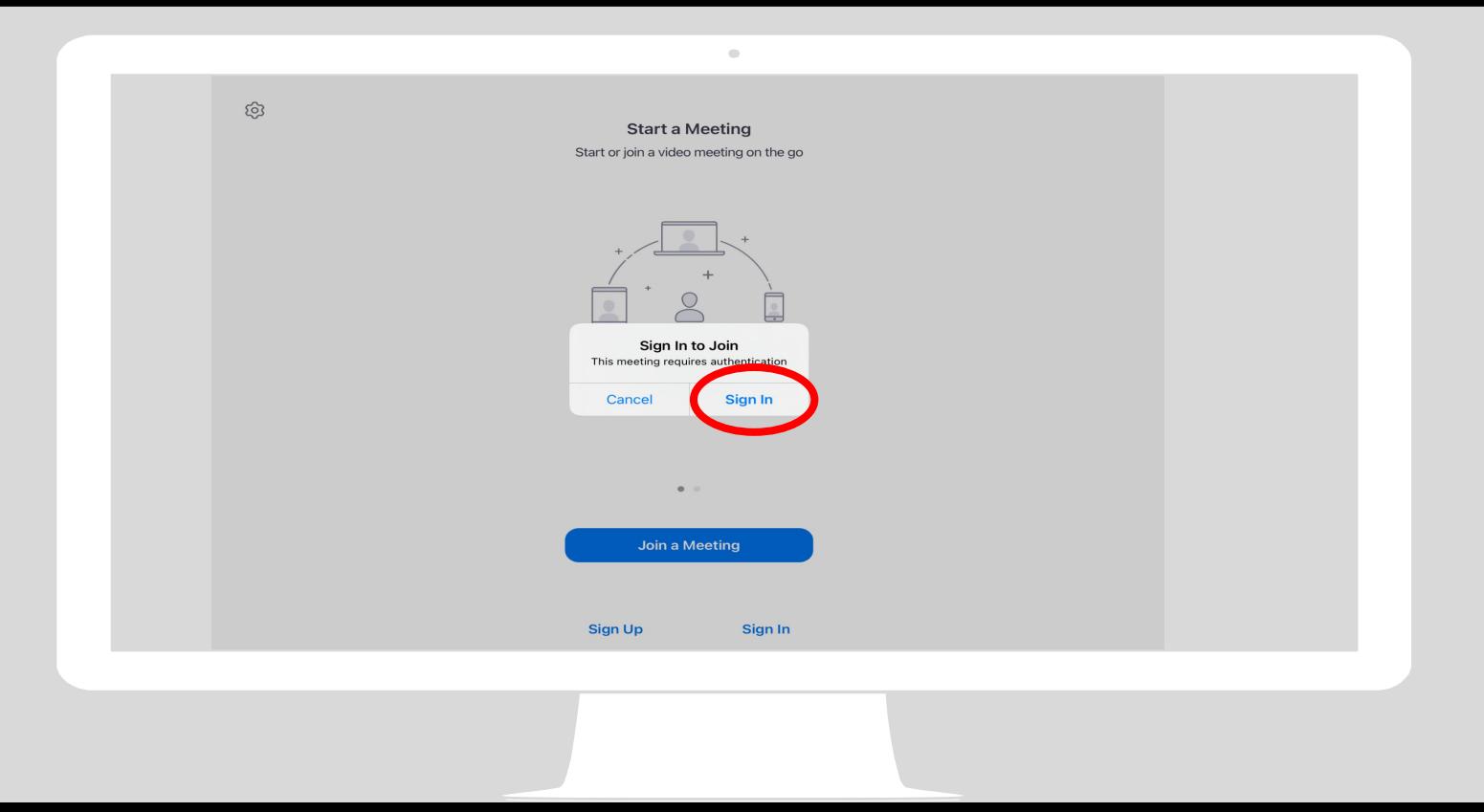

#### **Step 3:** Click sign in with SSO

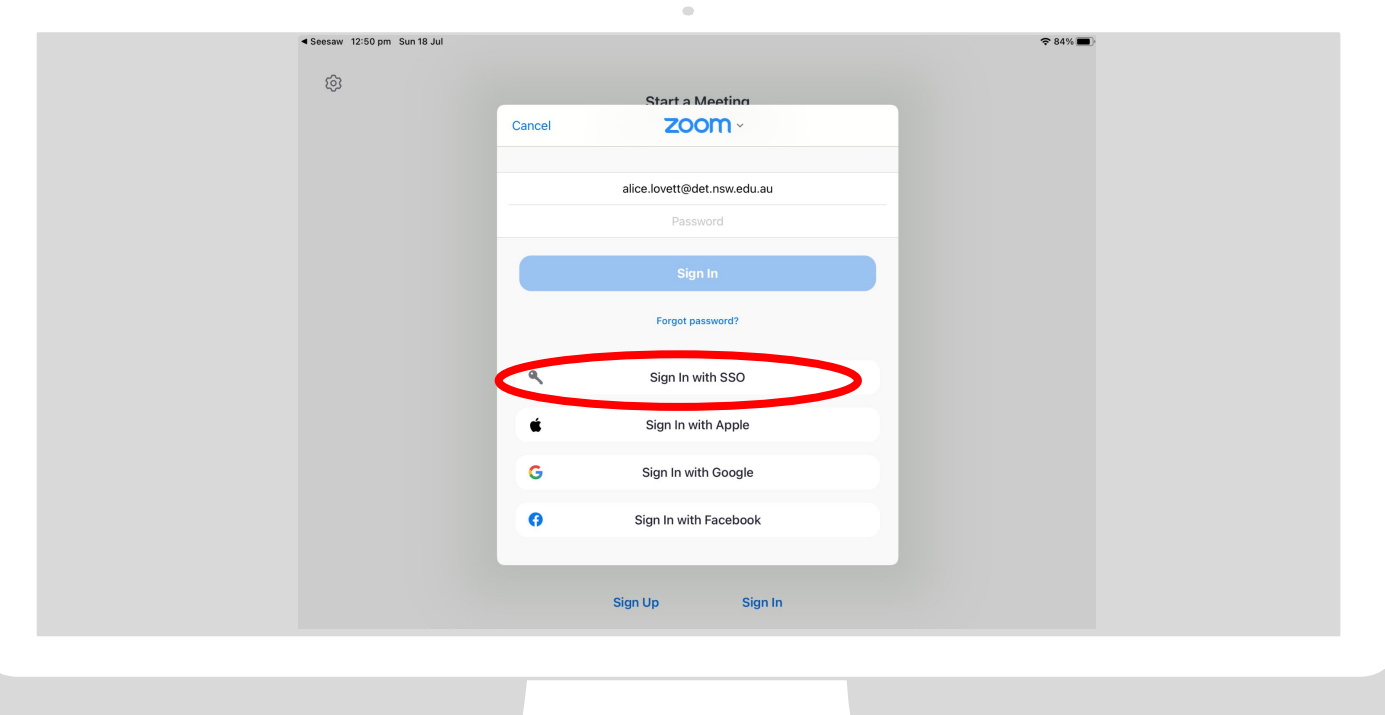

#### **Step 4:** Sign in using your DET student username and password.

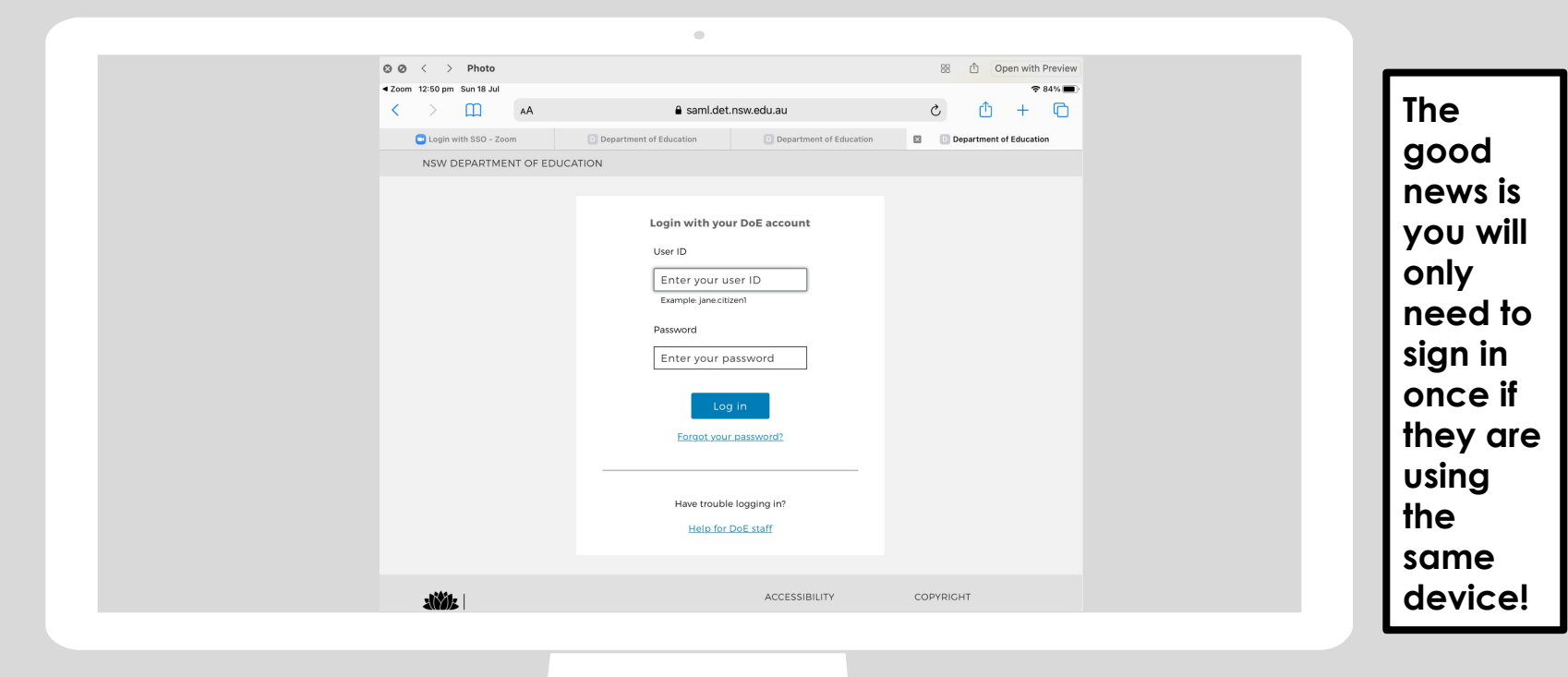

#### **Step 5:** Wait for teacher to let them into meeting

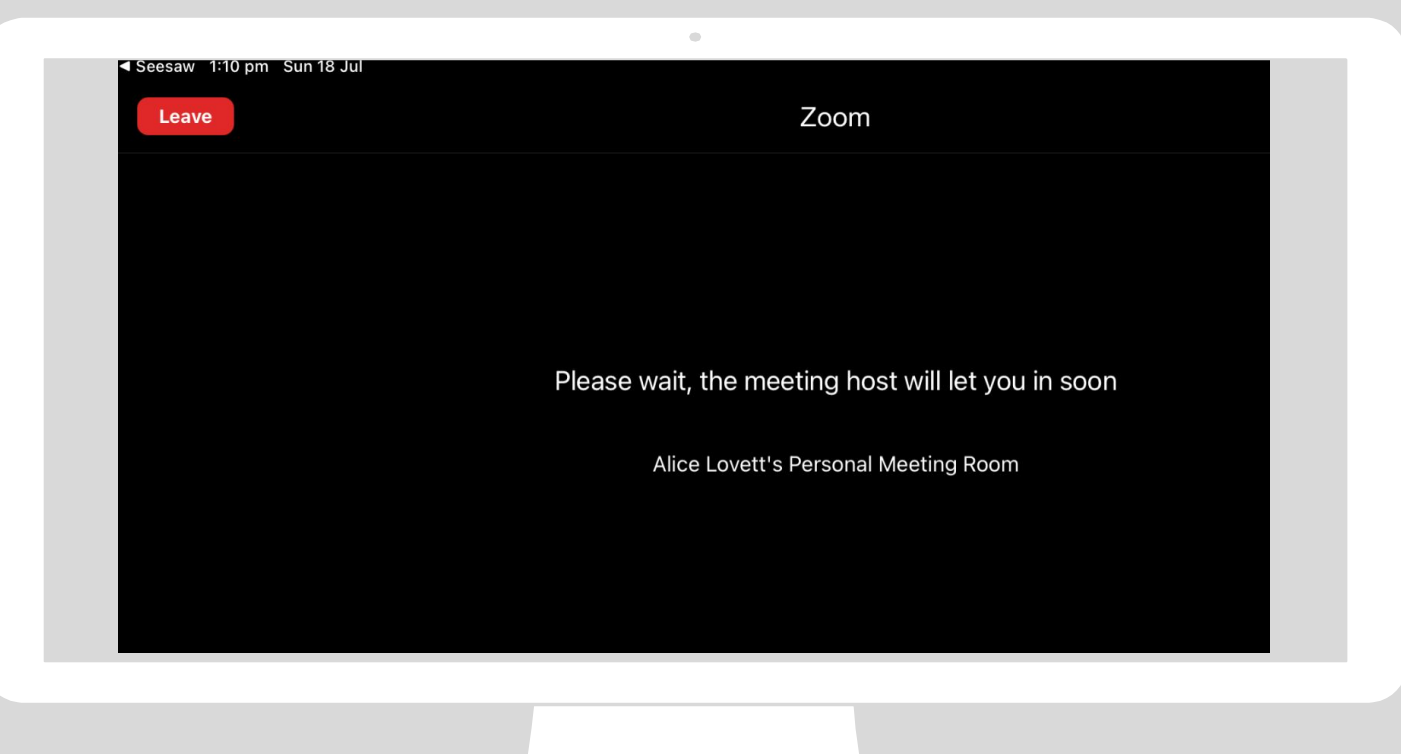

#### **Step 6:** You're in! Turn on your camera.

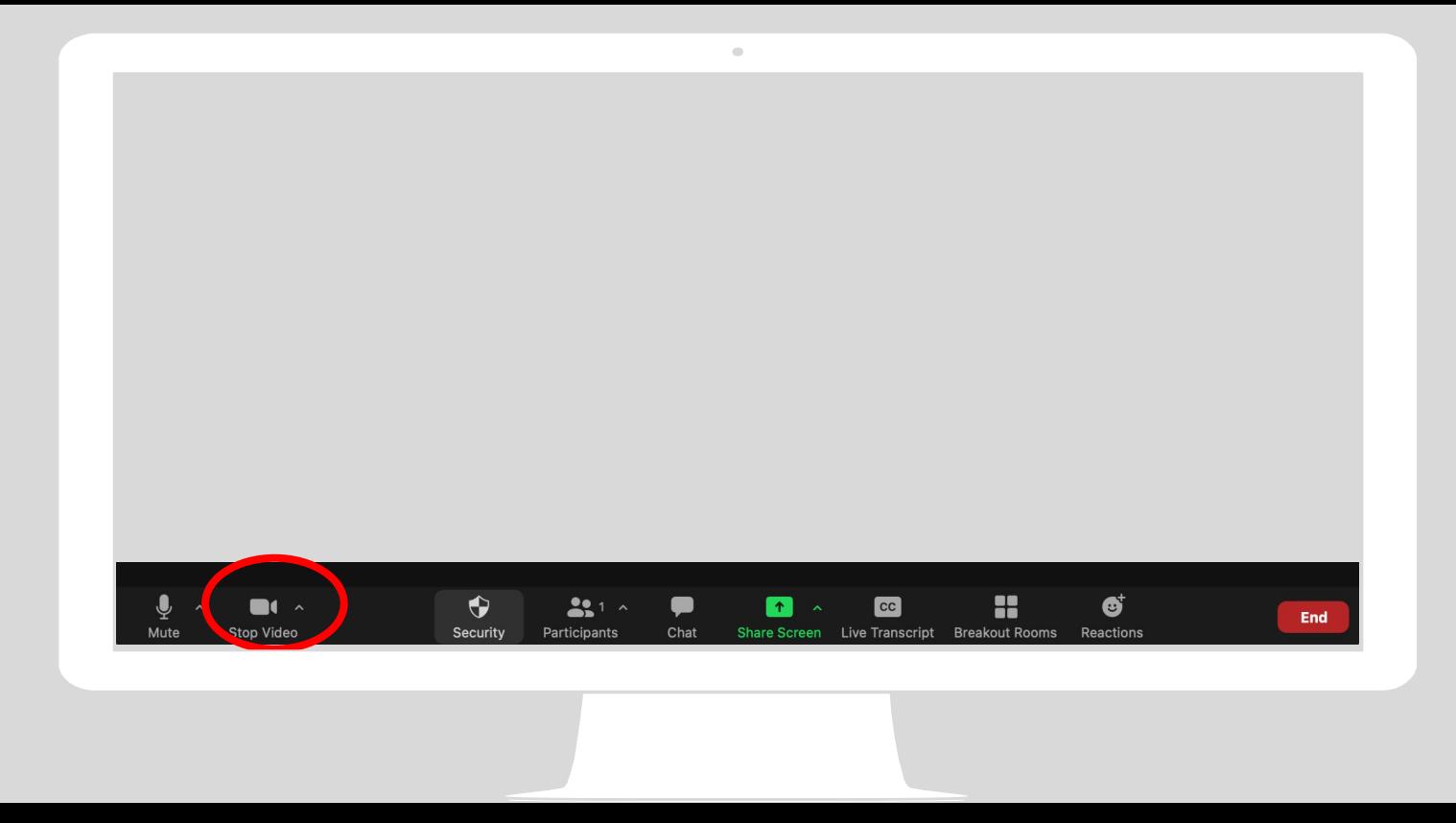

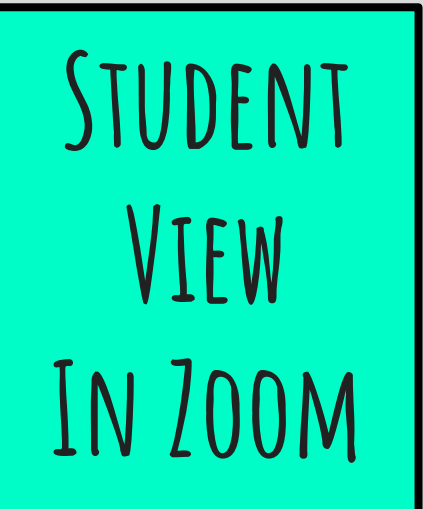

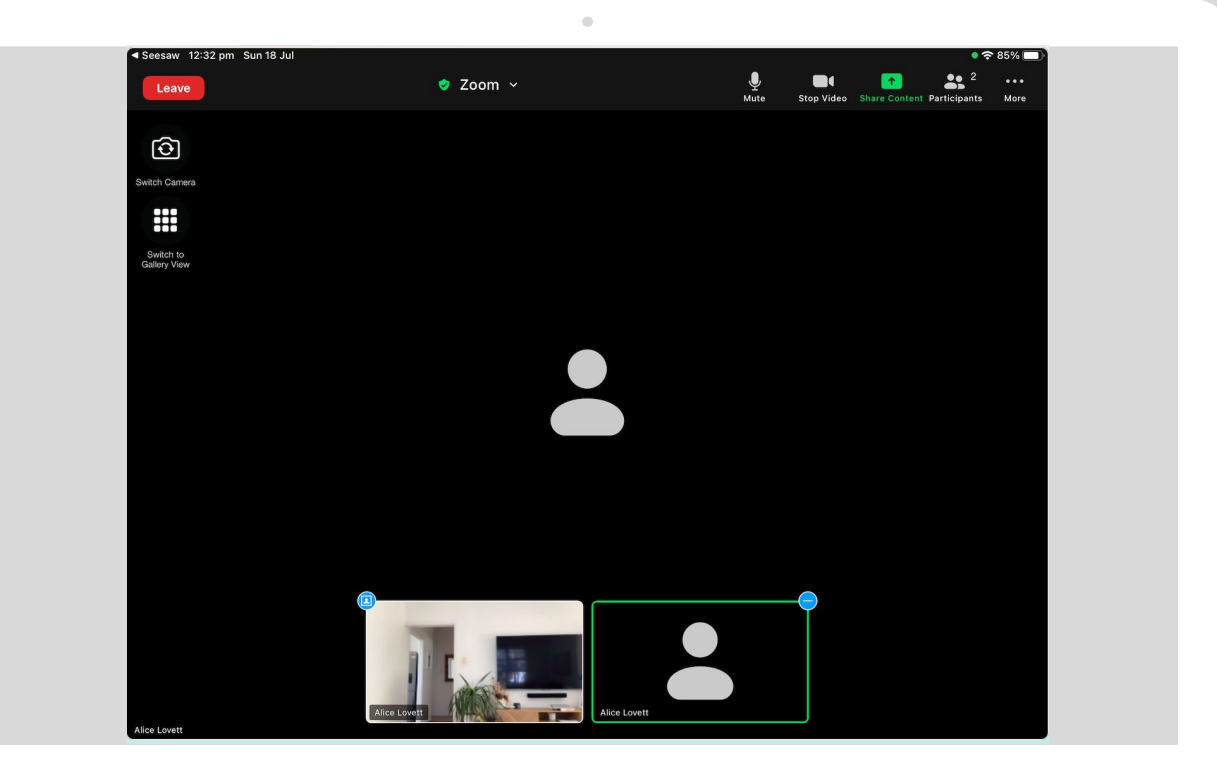

# **Another way to access zoom**

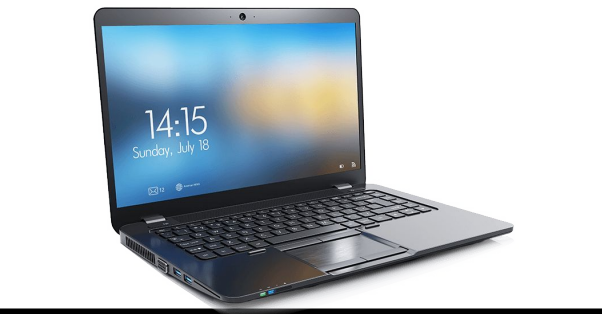

#### **Step 1: Open your web browser**

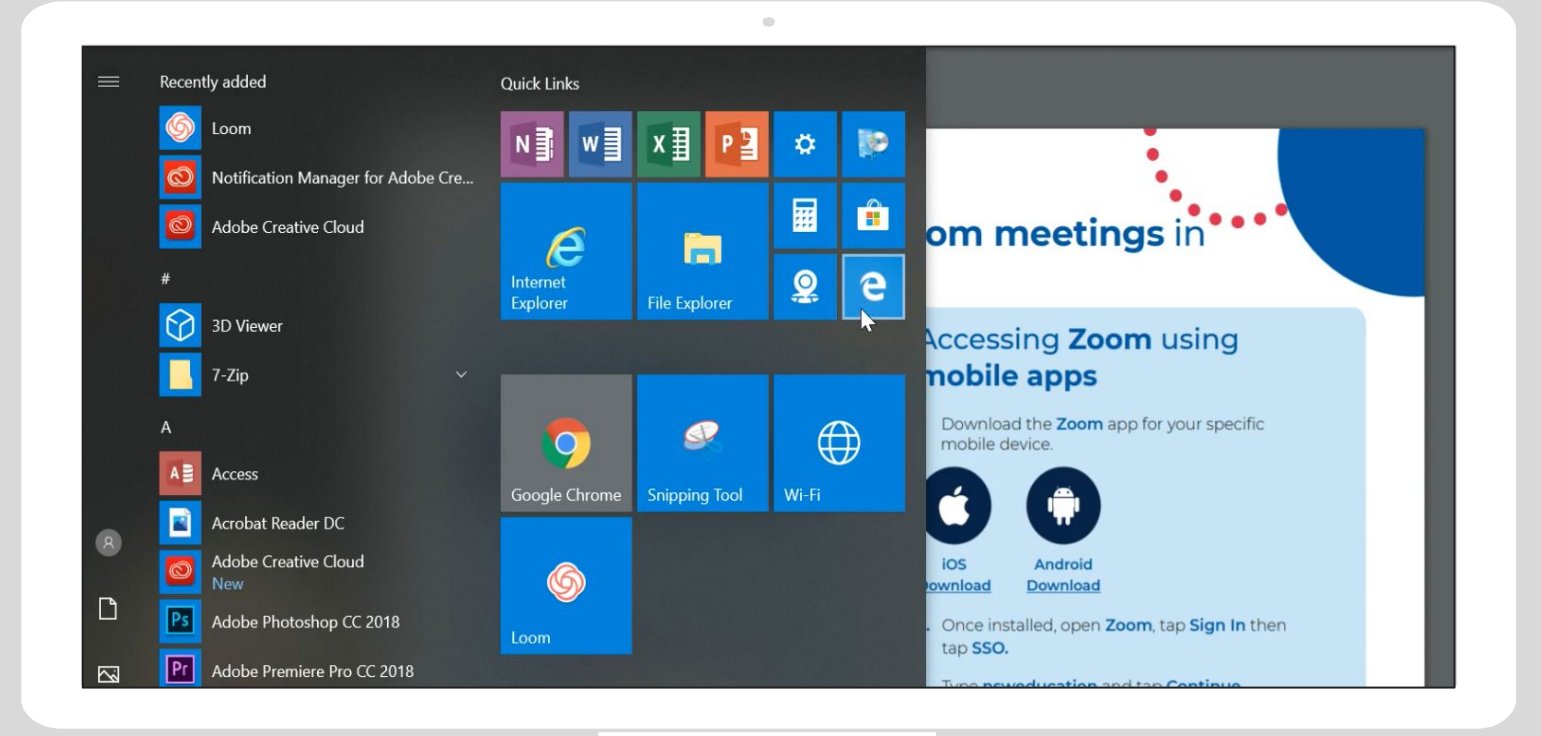

#### **Step 2:** Type the URL into the web browser: http://nsweducation.zoom.us

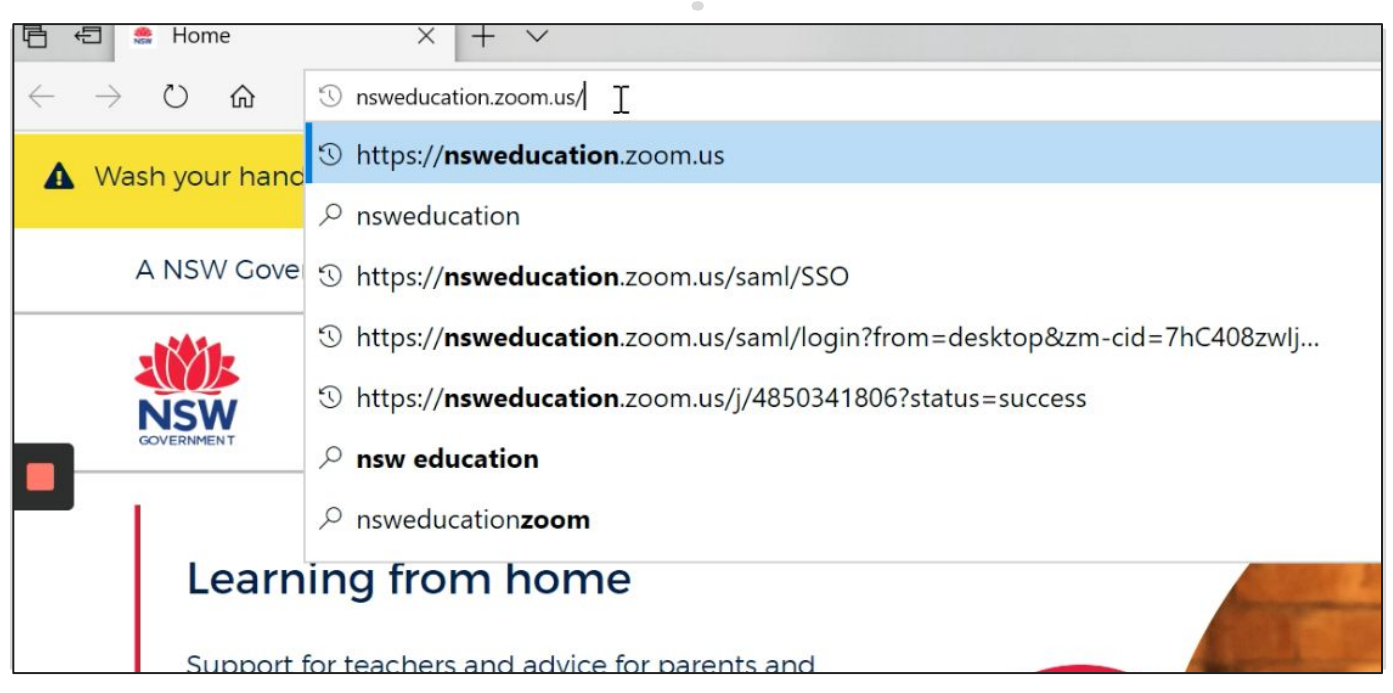

### **Step 3:** Click sign in

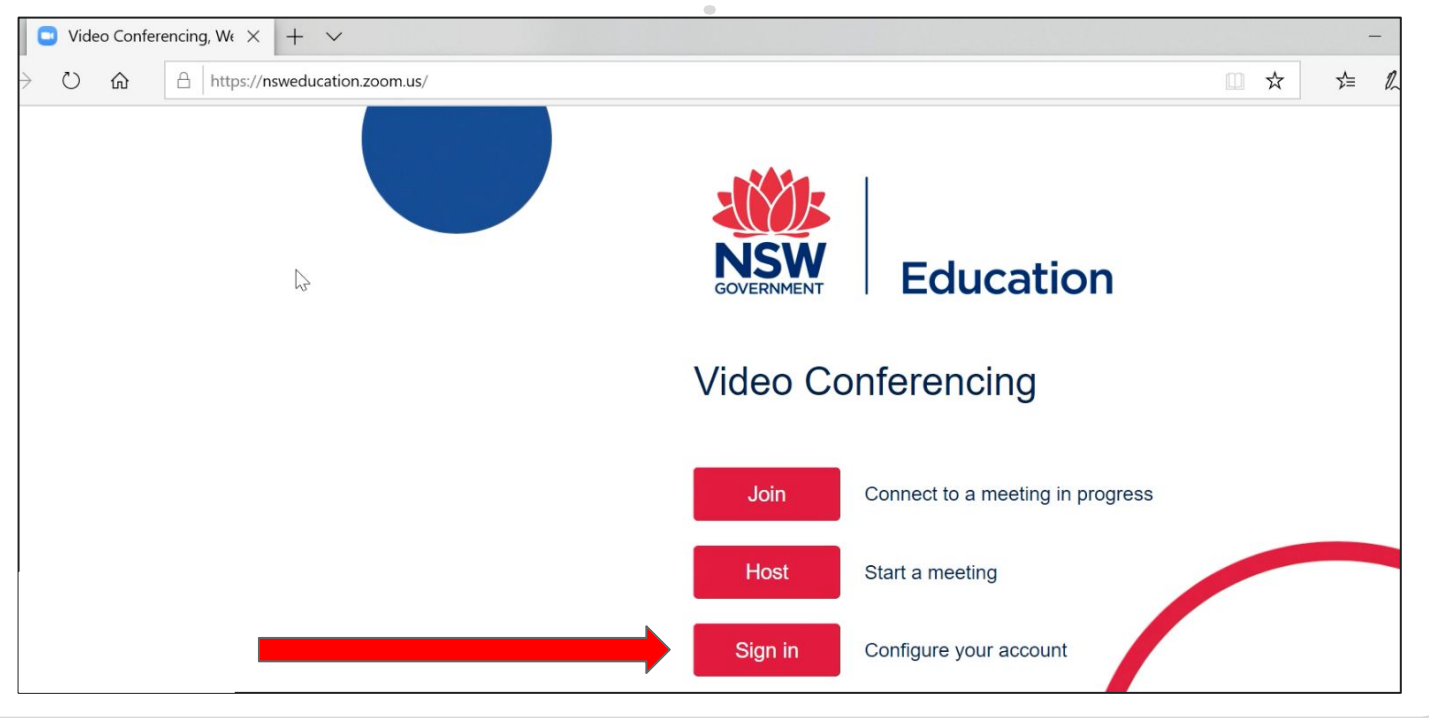

## **Step 4:** Sign in using your username [e.g.john.smith@det.nsw.edu.au](mailto:e.g.john.smith@det.nsw.edu.au) and password.

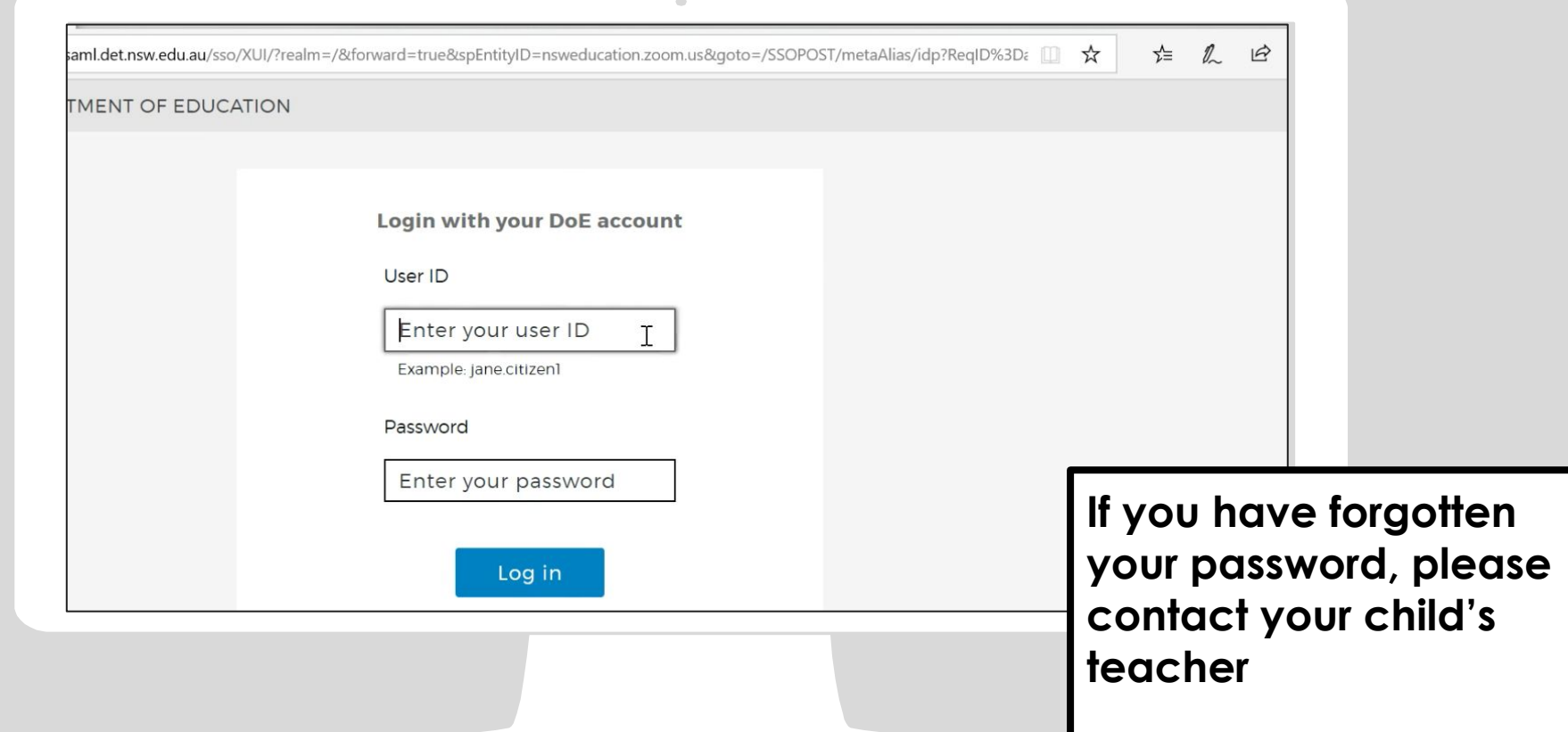

## **Step 5:** Click 'join a meeting'

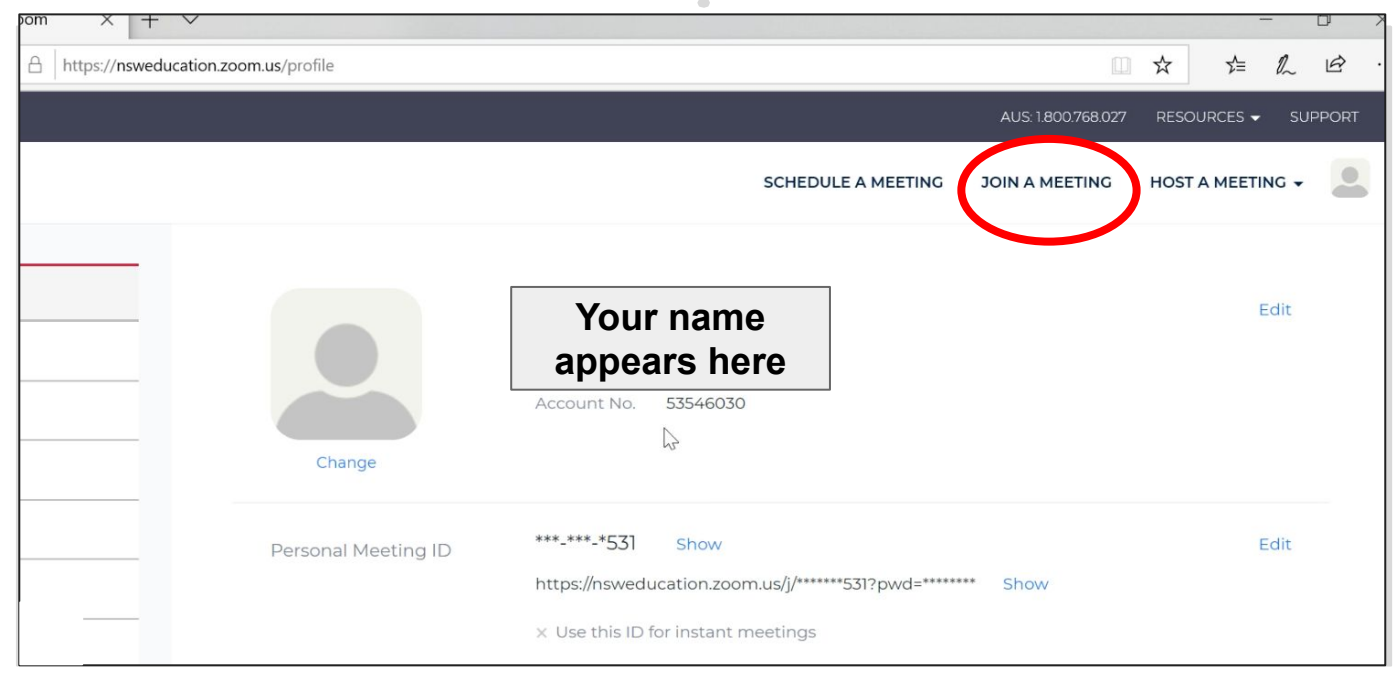

#### **Step 6:** Type in your classes **Meeting ID** which would have been sent to you via Seesaw or Google Classroom

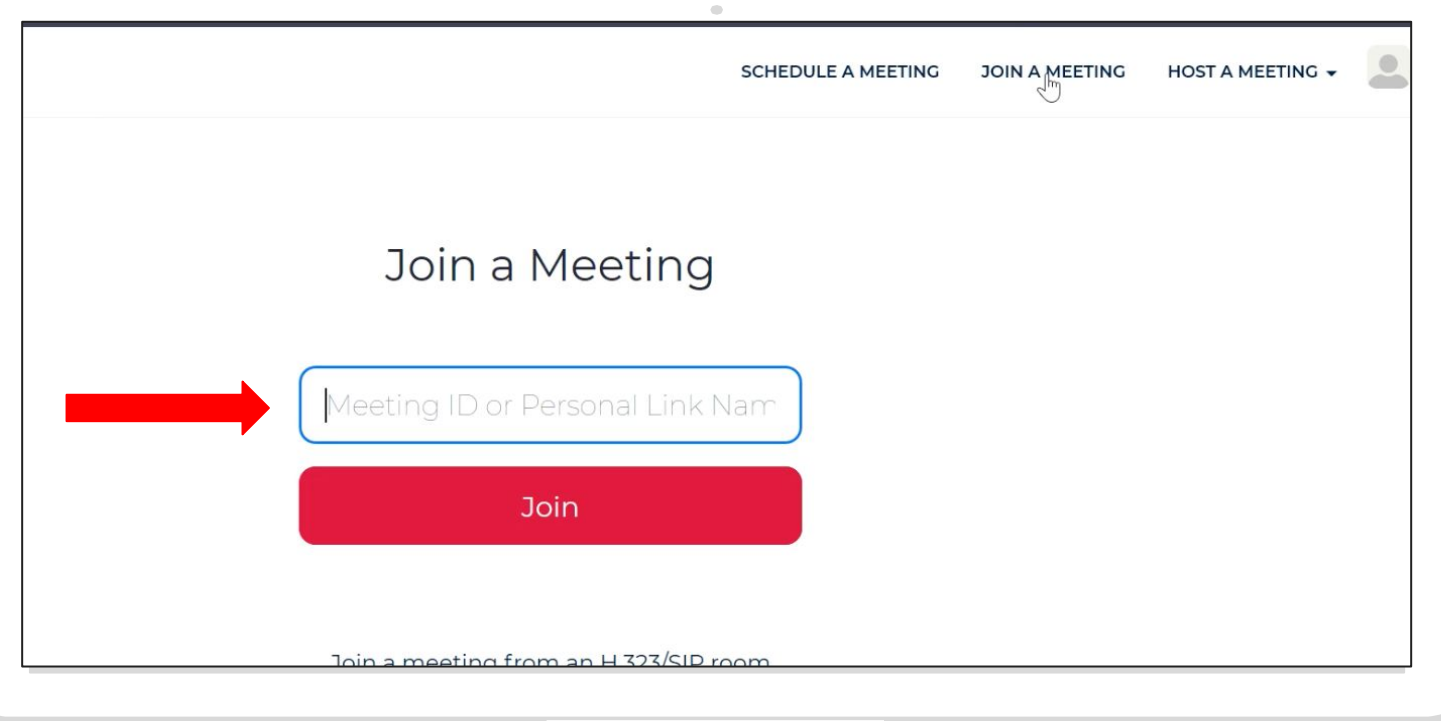

#### **Step 7:** This prompt will pop up - if you want to download Zoom you may choose to, otherwise, click 'join from your browser'

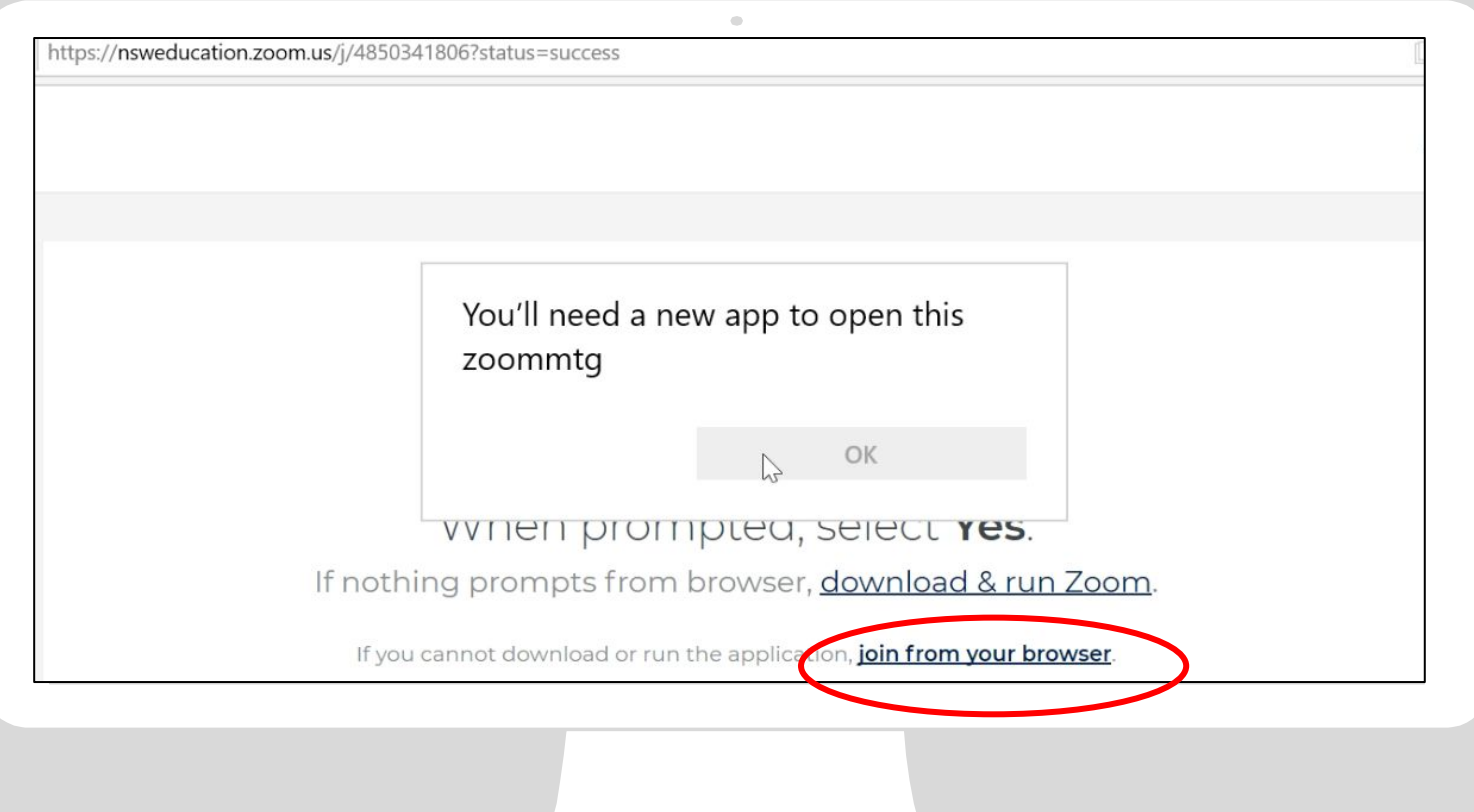

## **Step 8:** Click 'Join'

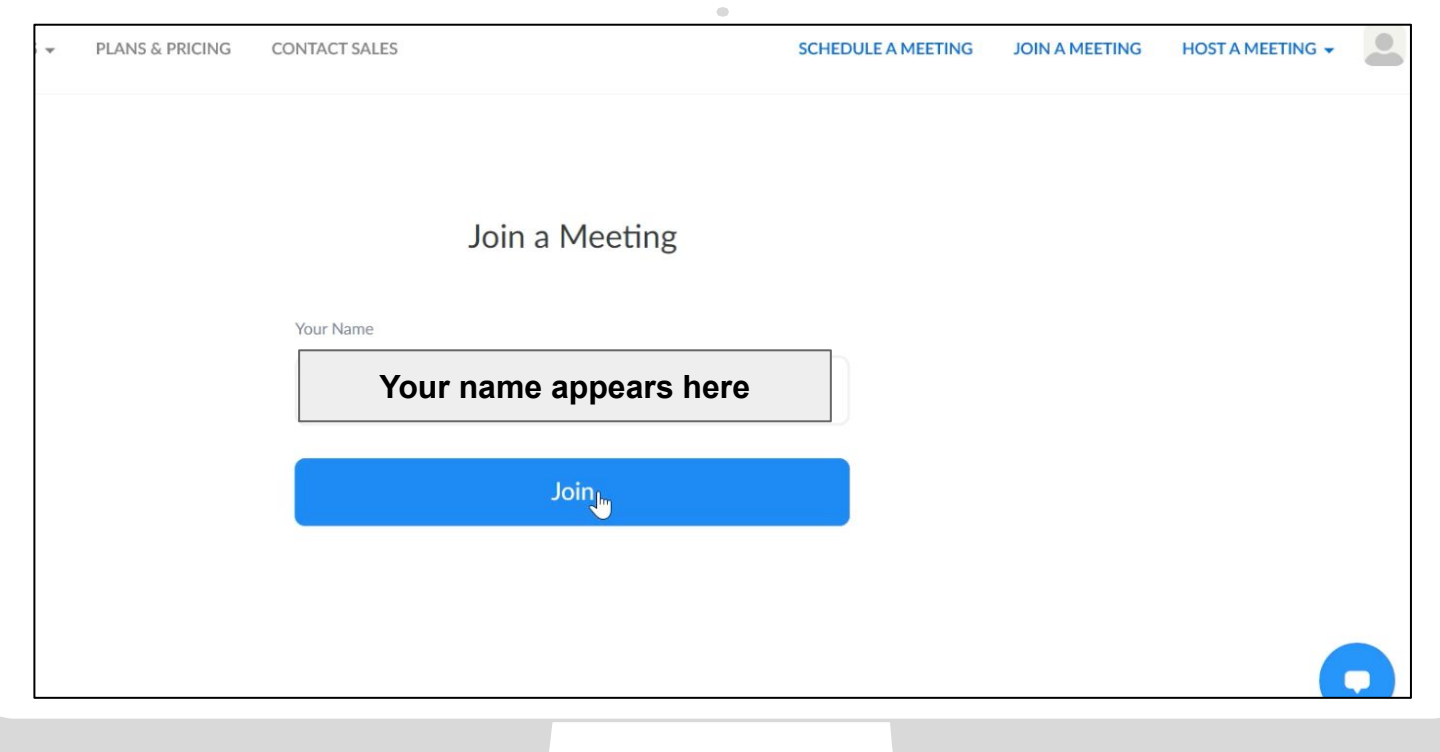

#### **Step 9:** Type in the **Meeting Password** which would have been sent to you via Seesaw or Google Classroom

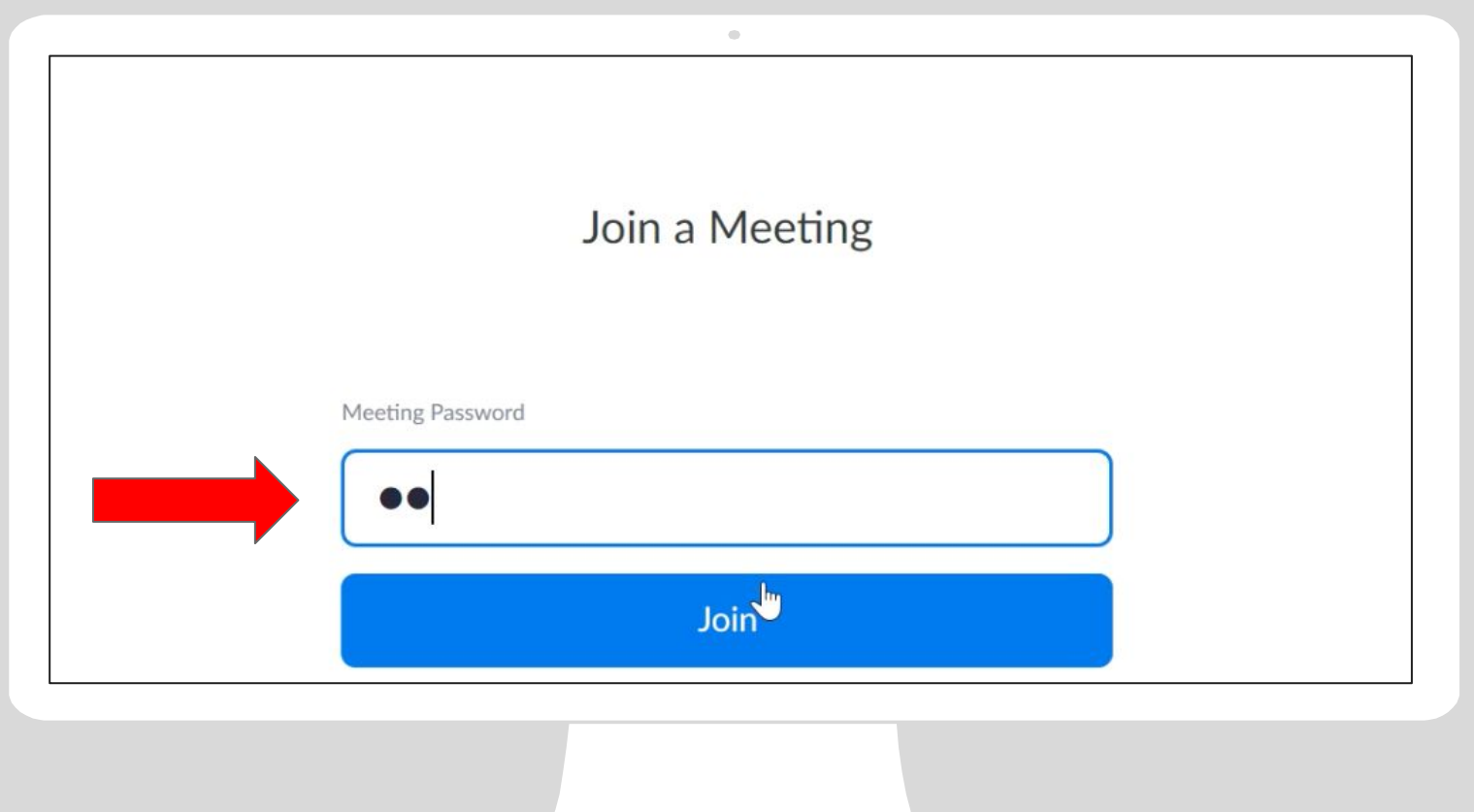

### **Step 10:** You will wait inside the waiting room until the teacher let's you in

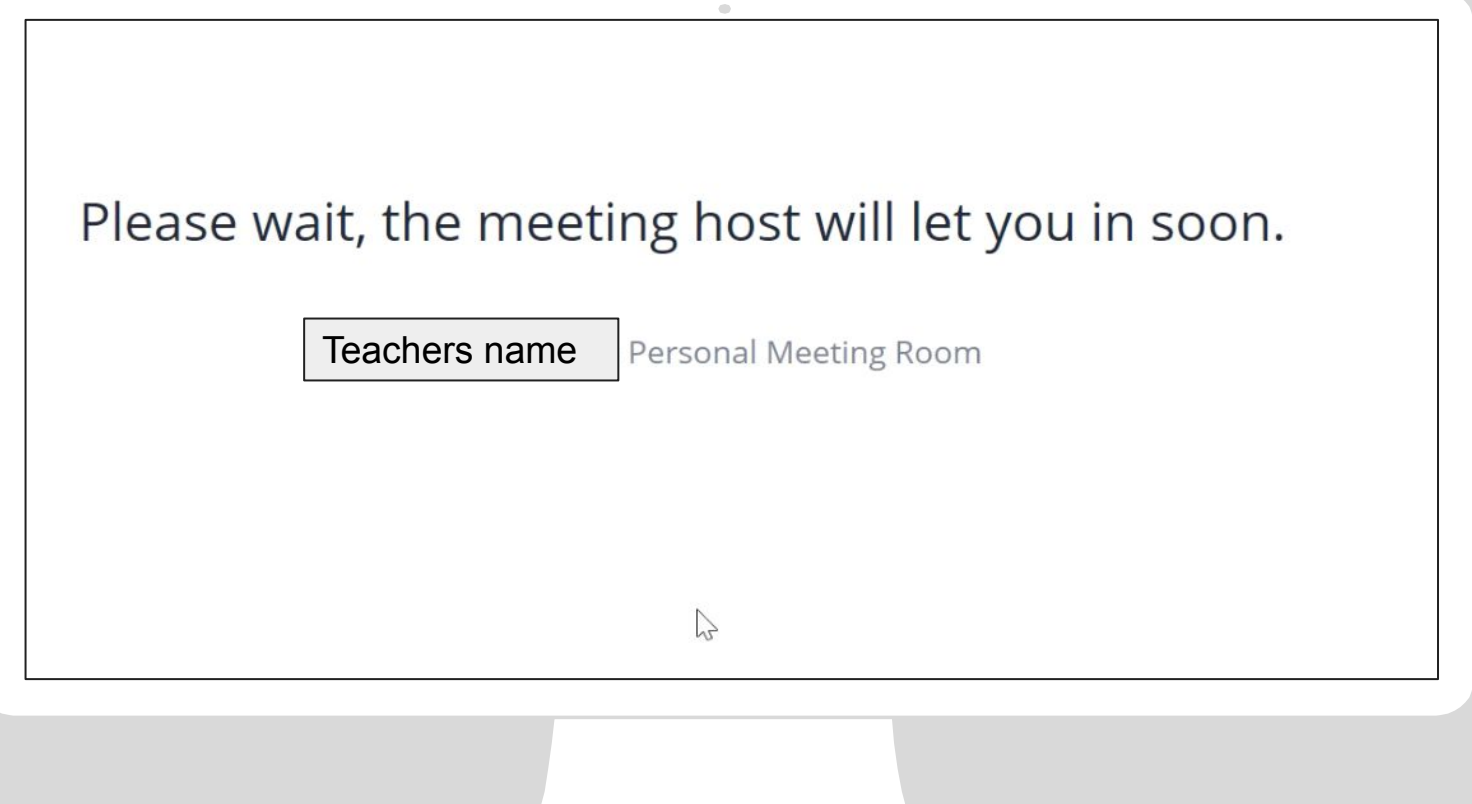

**Step 11:** Click **Computer Audio** and then you should see your teacher and classmates! Remember you will be on mute when you come in. Wait for your teacher.

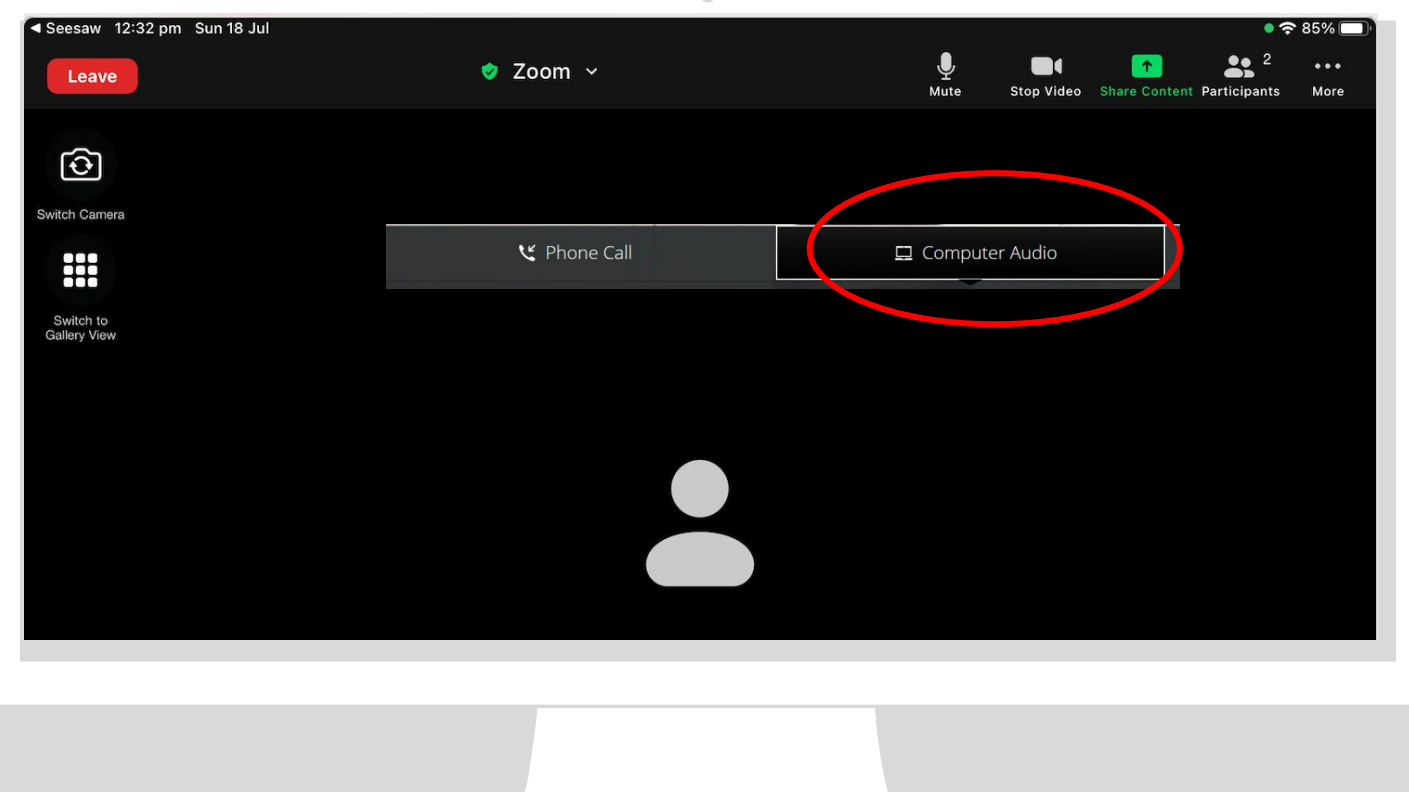

## **HOW TO CONNECT USING AN IPAD or IPHONE**

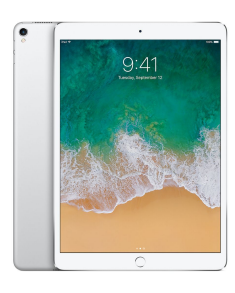

**Step 1:**  Download the Zoom app from the App store

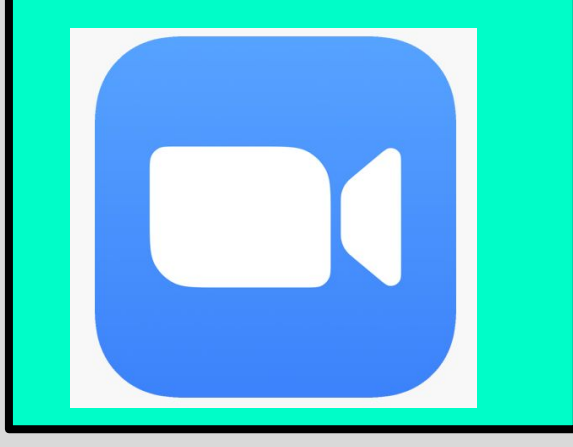

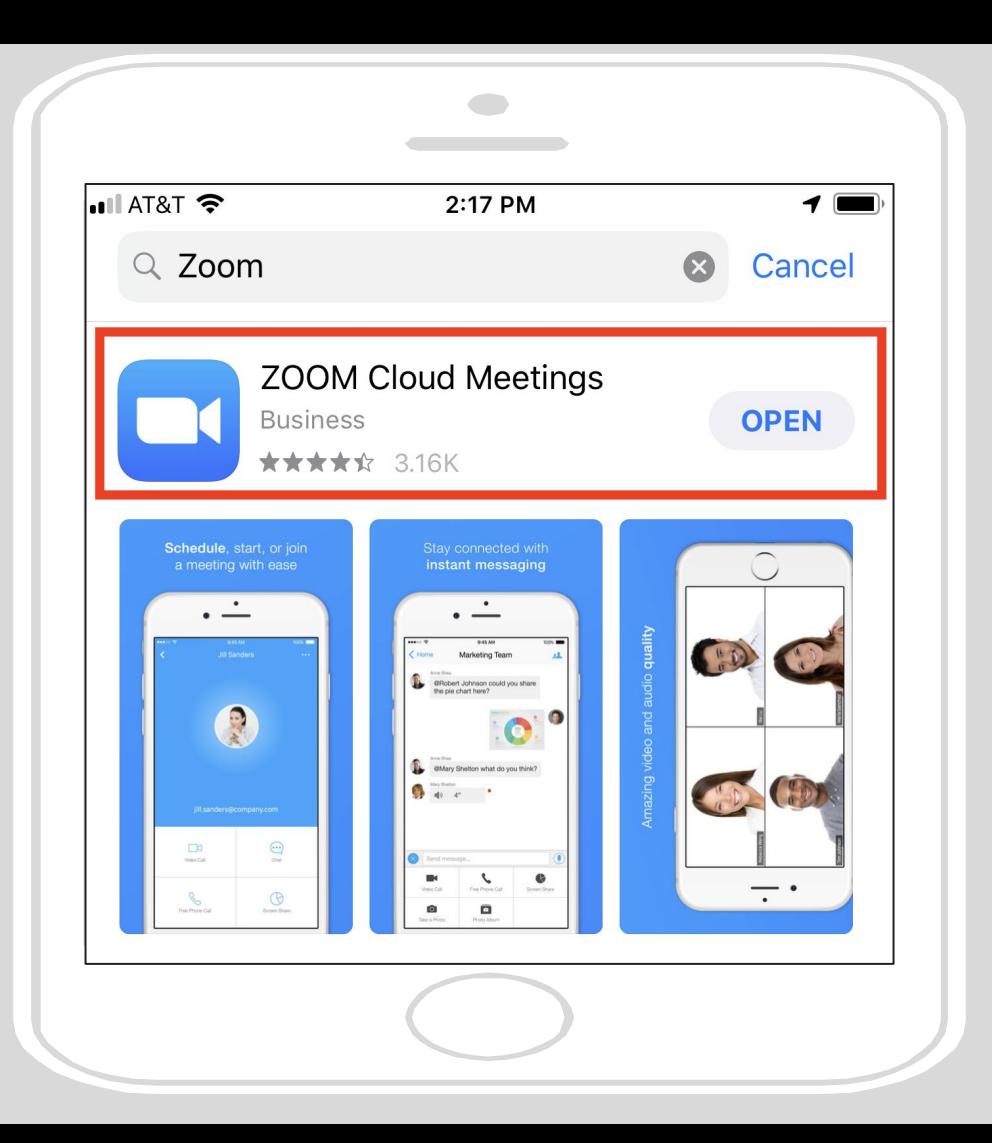

**Step 2:**  Once installed, open Zoom, tap Sign In then tap SSO.

Type **nsweducation**  and tap Continue.

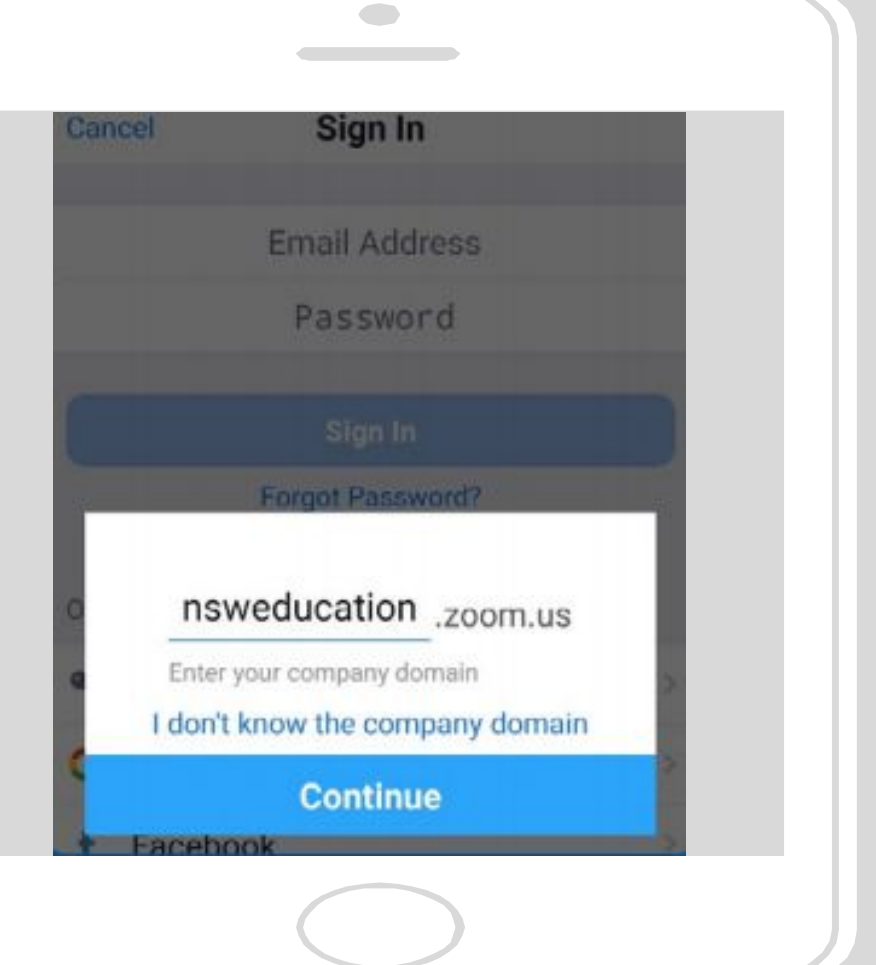

## **Step 3:**  The DoE log on screen will appear.

Sign in with your normal department username and password.

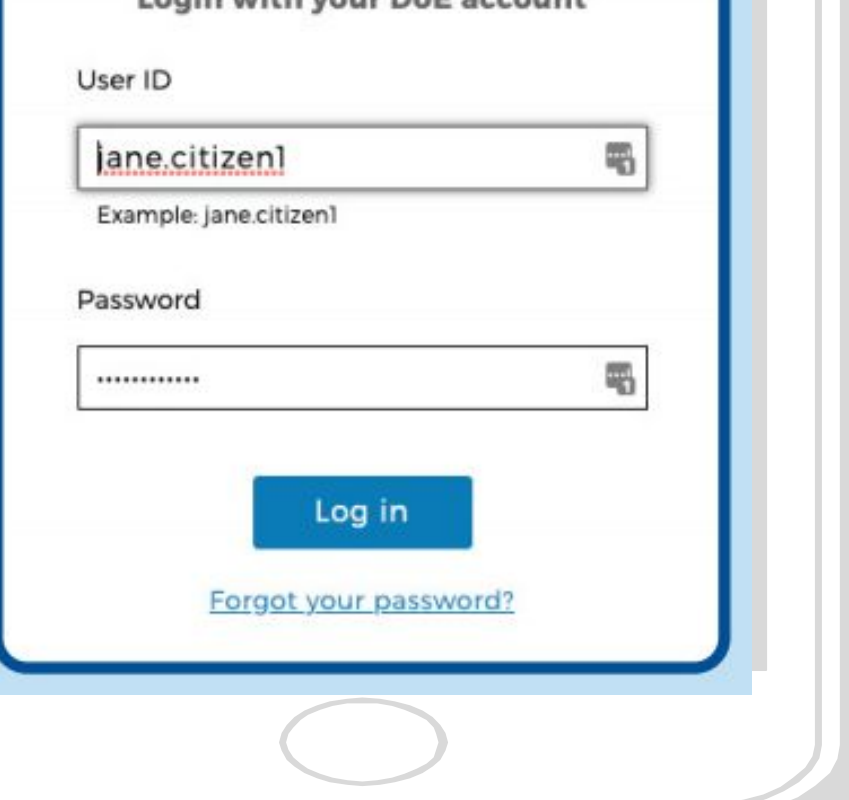

Login with your DAE seconds

## **Step 5:** Click 'Join'

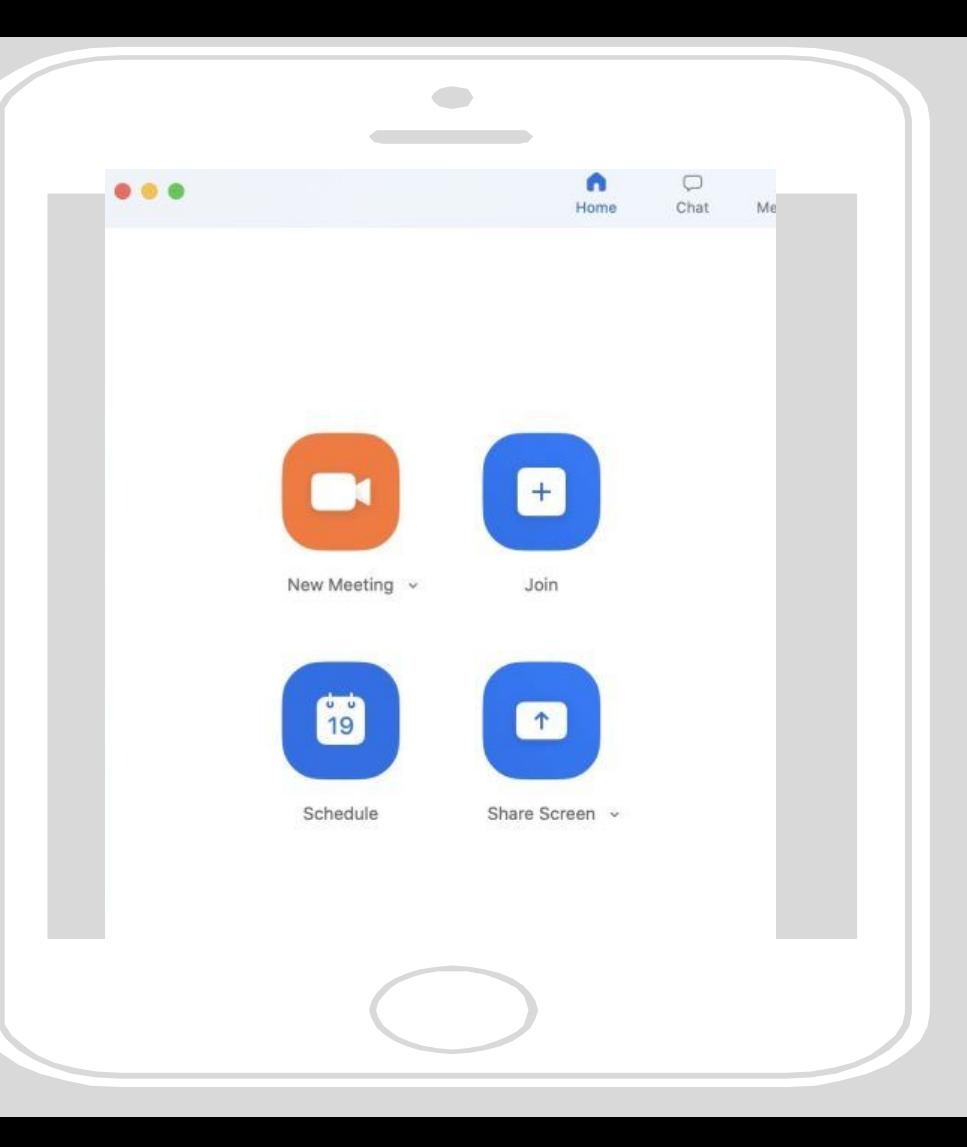

**Step 6:** Type in your classes **Meeting ID** which would have been sent to you via Seesaw or Google Classroom

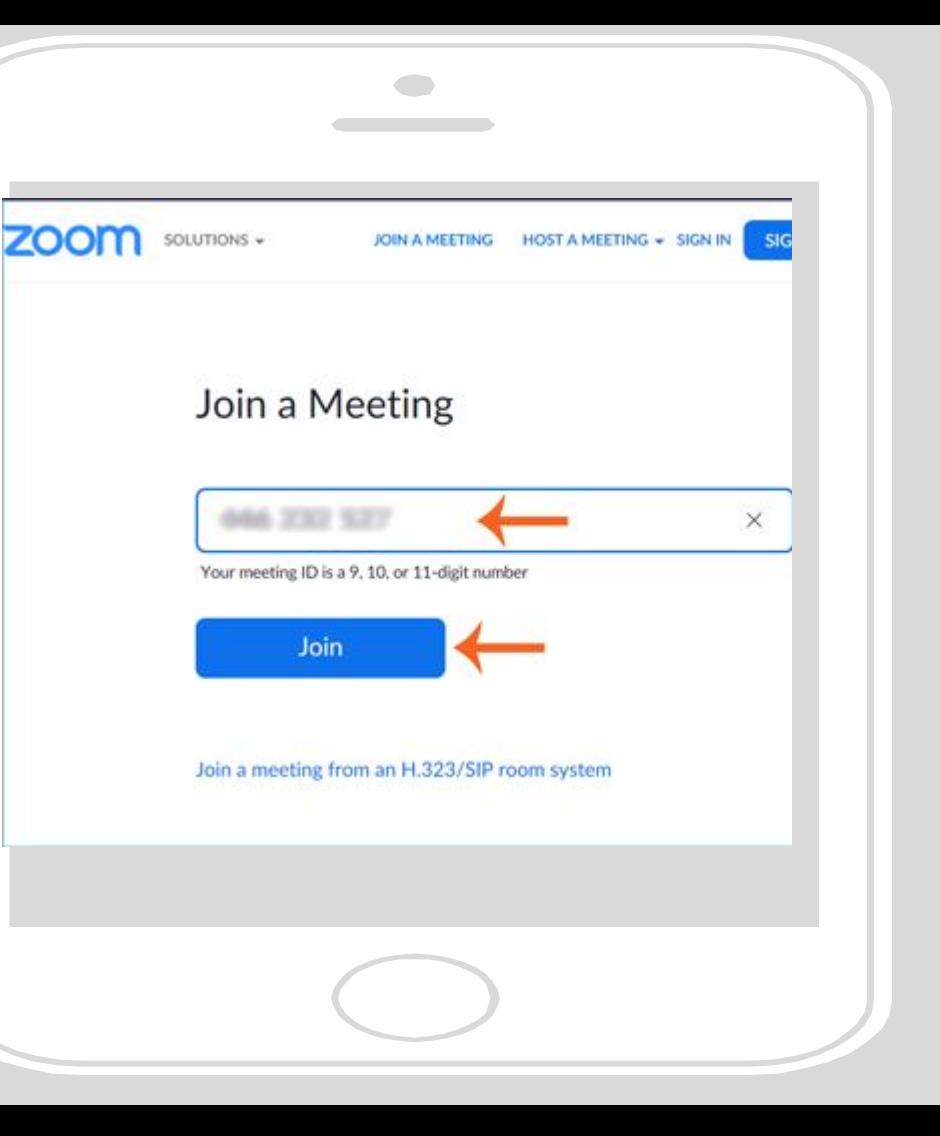

**Step 7:** Type in the **Meeting Password**  which would have been sent to you via Seesaw or Google Classroom

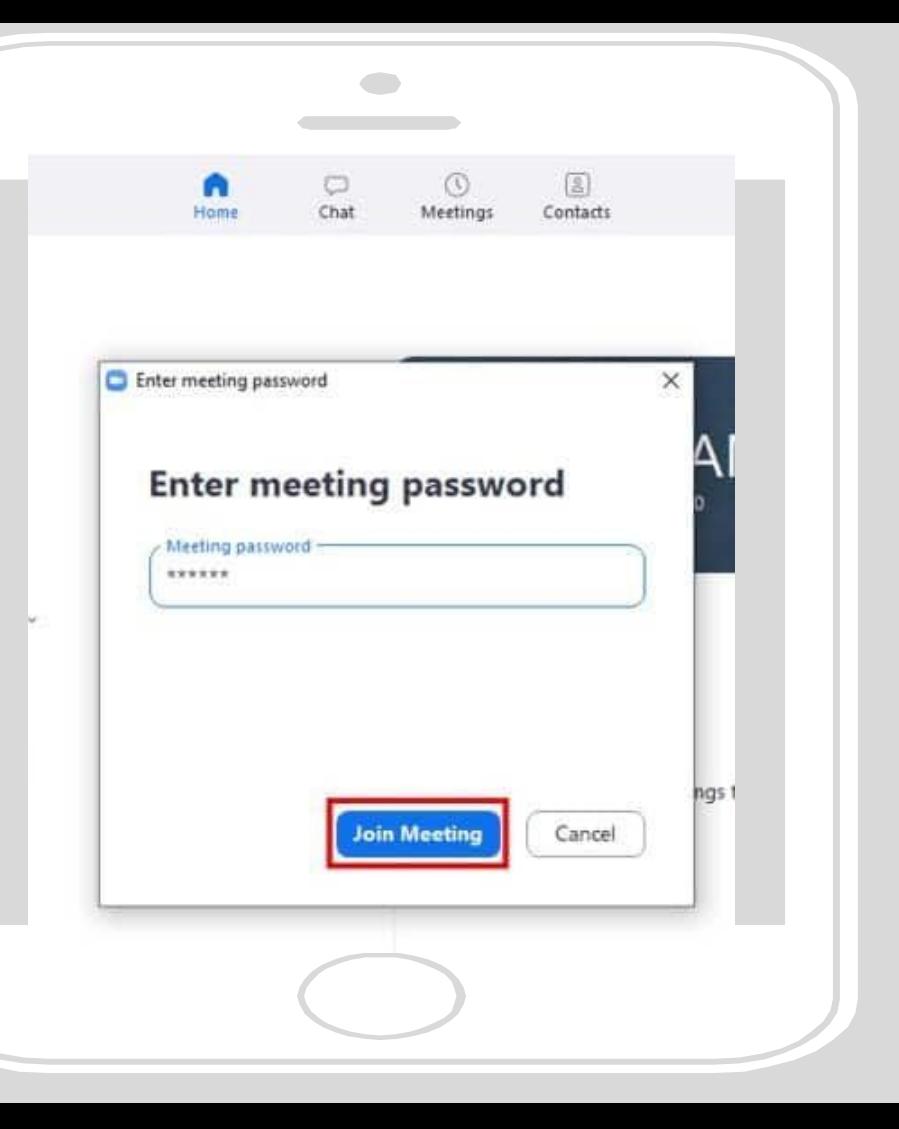

**Step 8:**  Click **Internet Audio** and then you should see your teacher and classmates! Remember you will be on mute when you come in. Wait for your teacher.

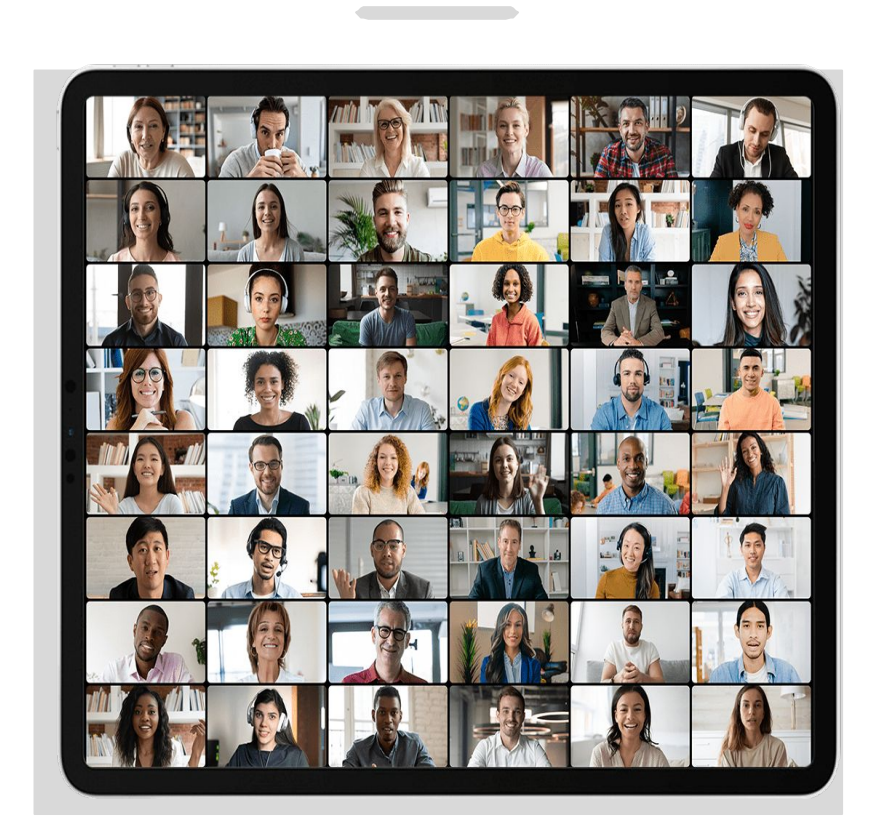

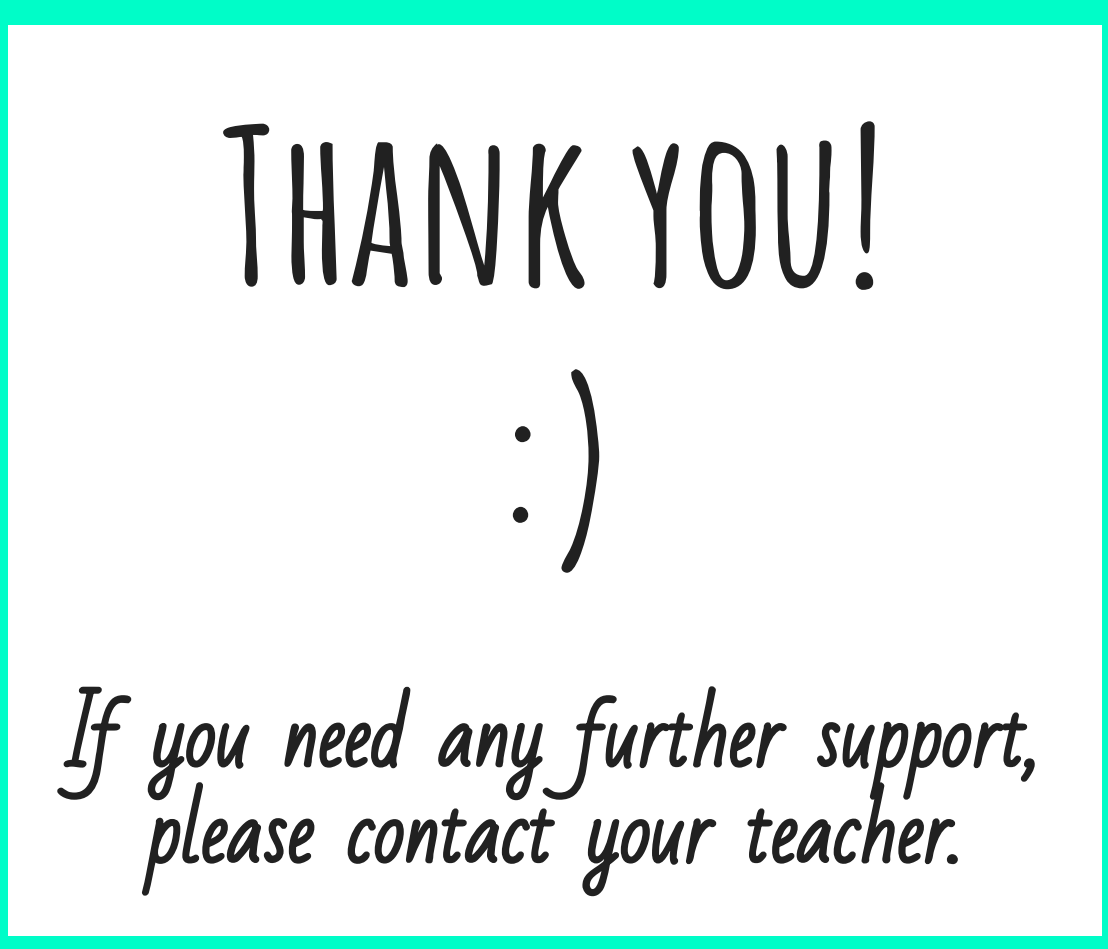